## **①指導者マイページを作成する (アクセス)**

### **指導者マイページ[\(https://my.japan-sports.or.jp](https://my.japan-sports.or.jp) ) のトップページにアクセス**

#### **「新規登録」をクリック**

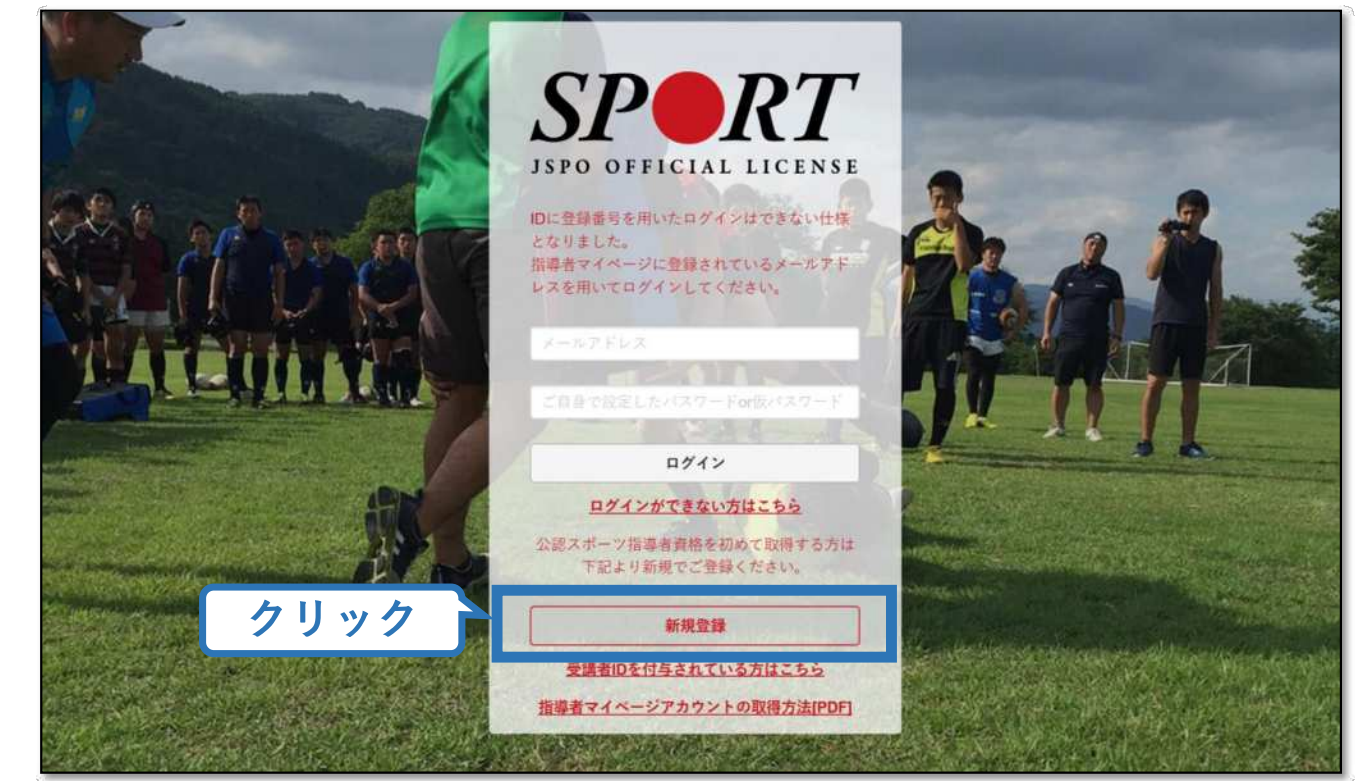

1

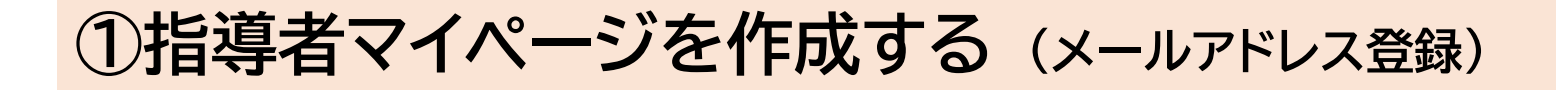

### **登録したいメールアドレスを2回入力**

#### **「送信する」をクリック**

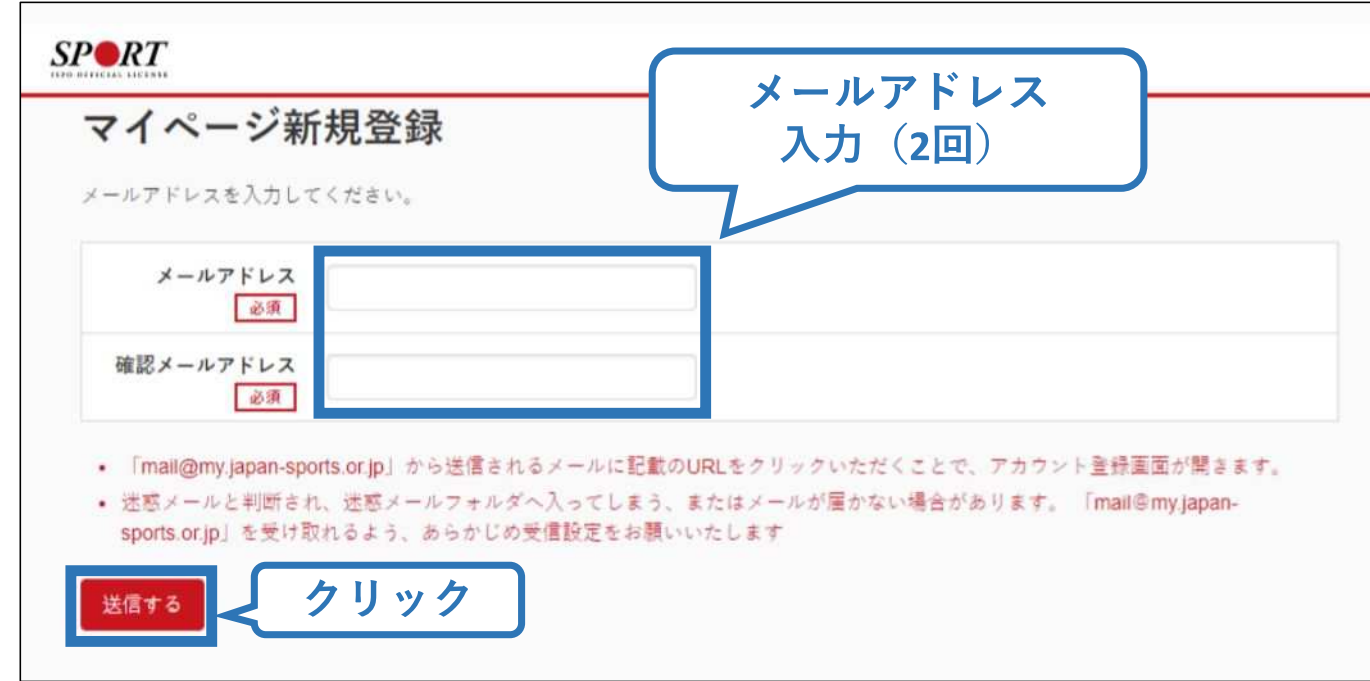

# **①指導者マイページを作成する (メール受信、URLクリック)**

#### **自動送信されてくるメールを開く**

**URLをクリック**

※ メールが届かない場合、迷惑メールフォルダに振り分けられてい るか、お使いのプロバイダ等によってブロックされている可能性が あります。迷惑メール設定を見直していただくか、別のメールアド レスでの登録をお試しください。

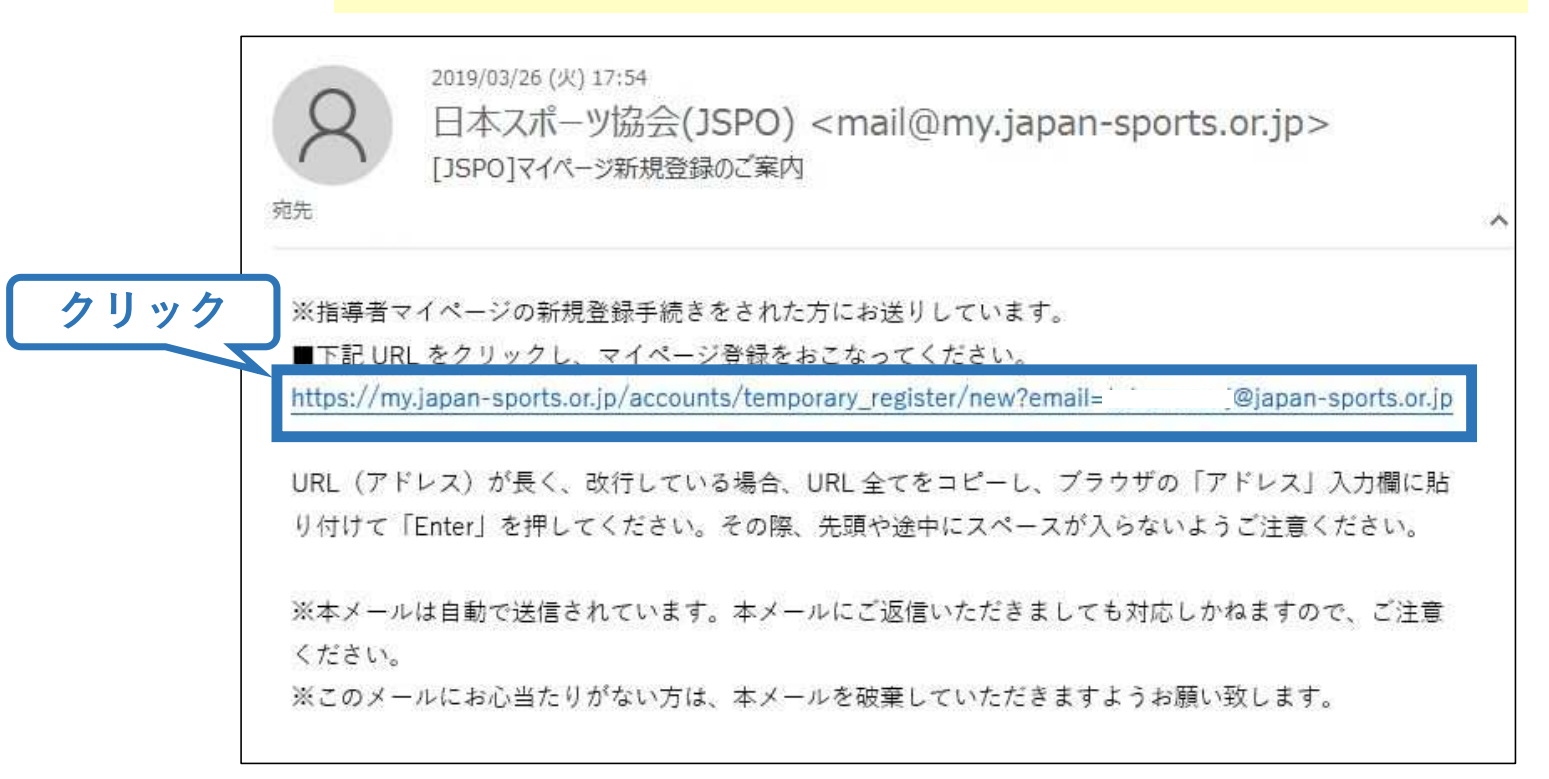

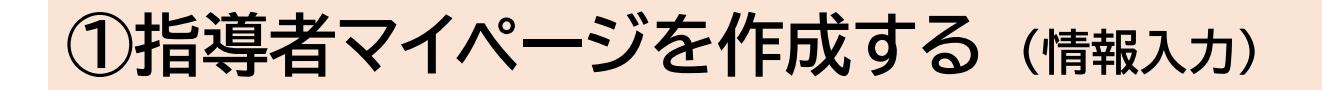

#### **氏名・生年月日等必要事項を入力**

### **規約を最後までお読みいただき「同意して登録する」をクリック**

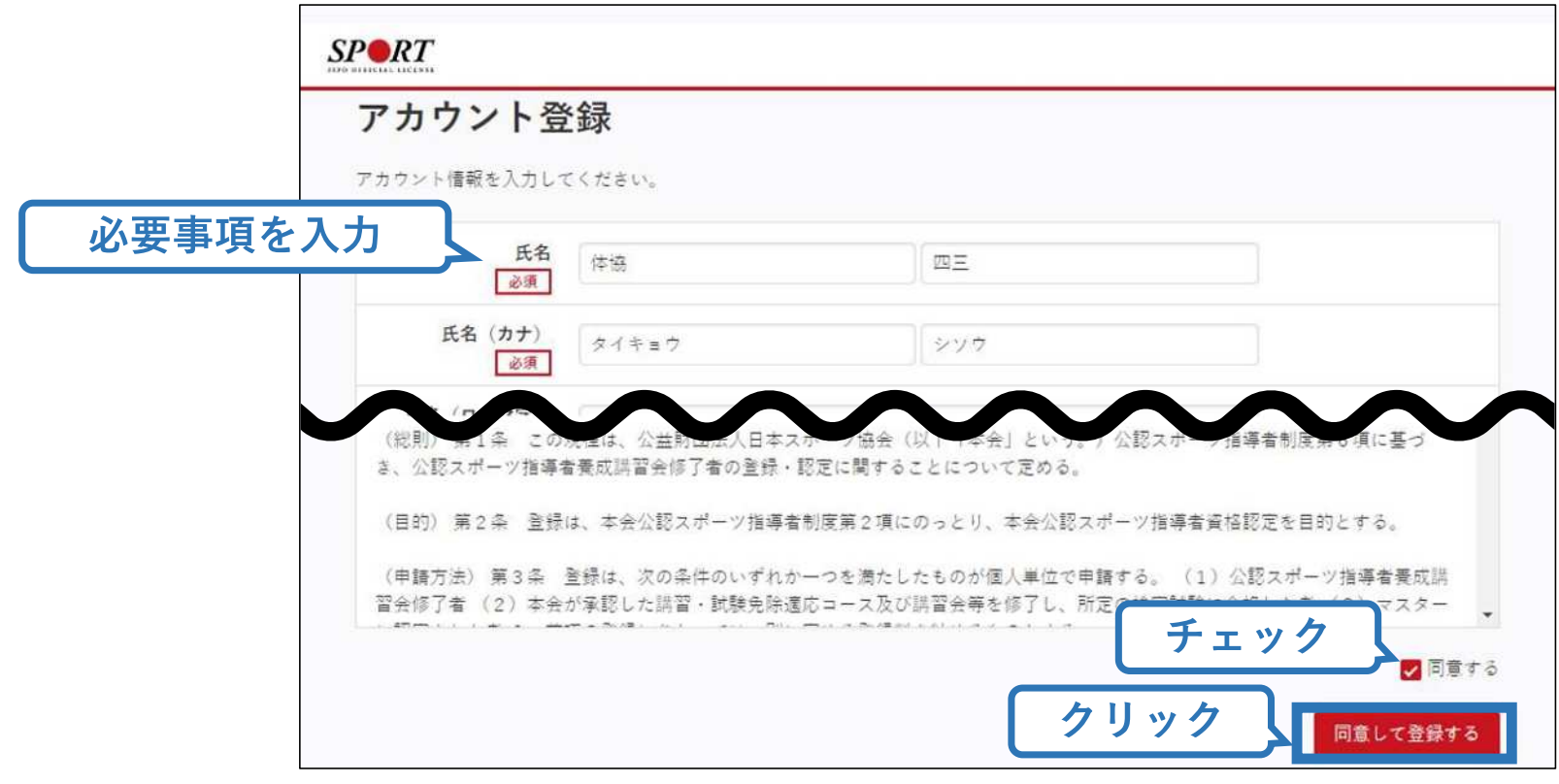

4

# **①指導者マイページを作成する (入力情報確認、登録)**

### **入力した情報に間違いがないか確認**

(修正が必要であれば「戻る」をクリック)

**間違いなければ 「登録する」をクリック**

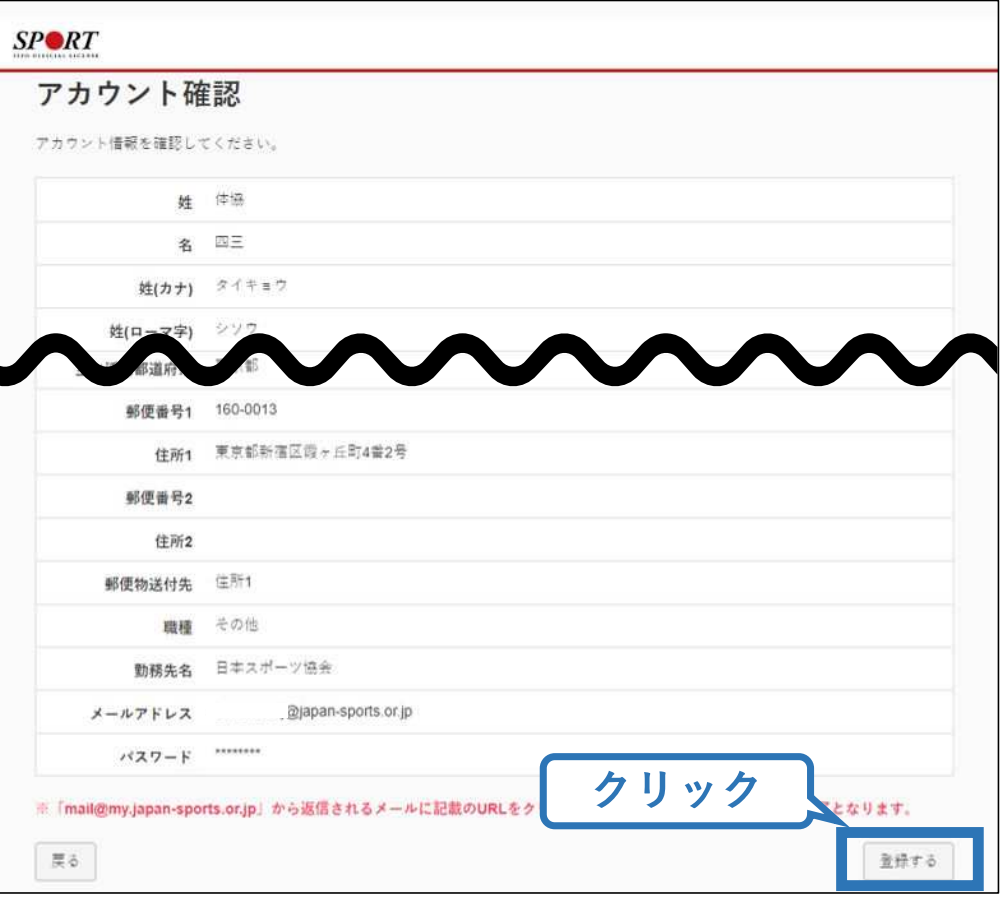

# **①指導者マイページを作成する (仮登録メール受信、URLクリック)**

### **自動送信されてくるメールを開く**

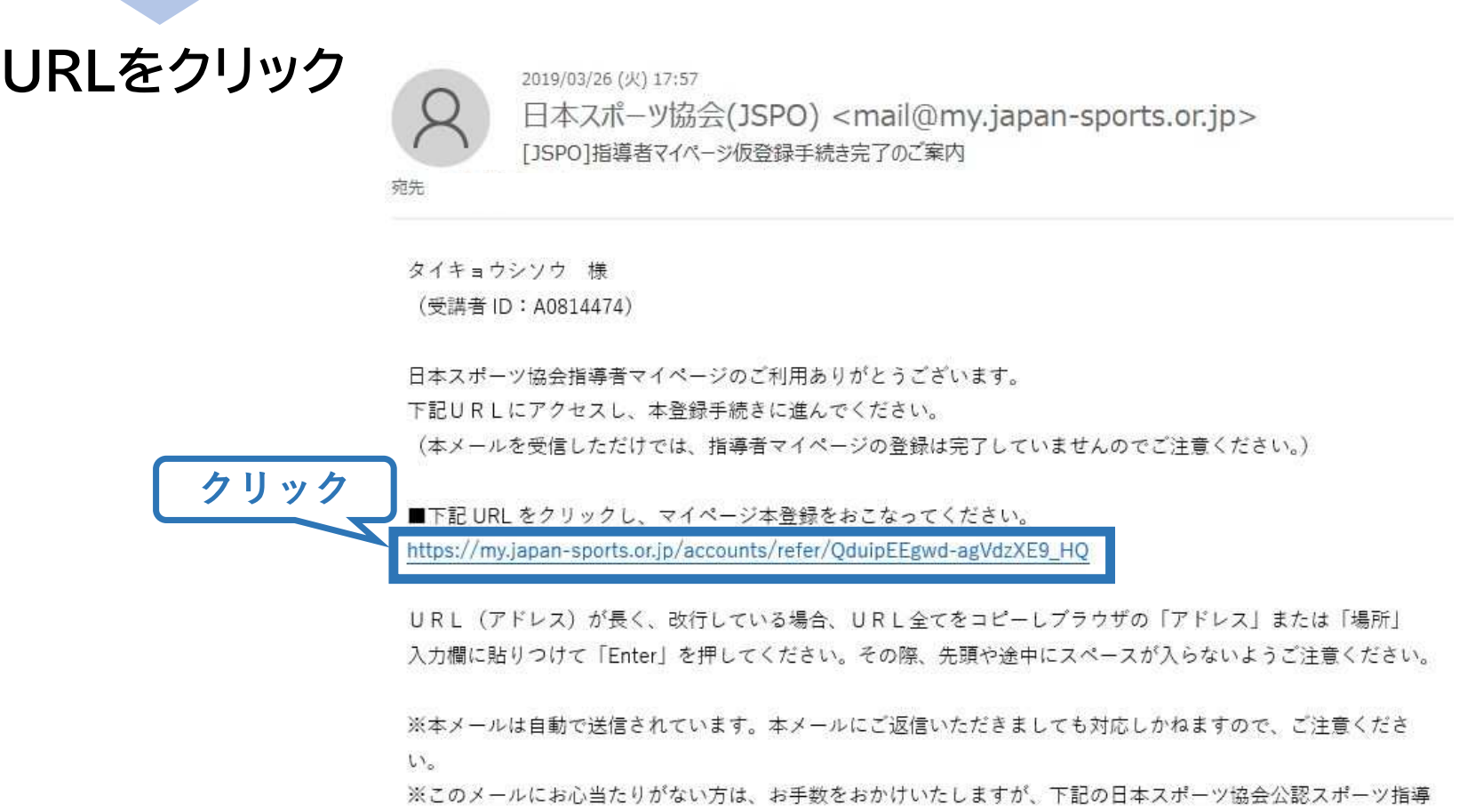

# **①指導者マイページを作成する (本登録)**

### **先ほど設定したパスワードを入力**

#### **「本登録を行う」をクリック**

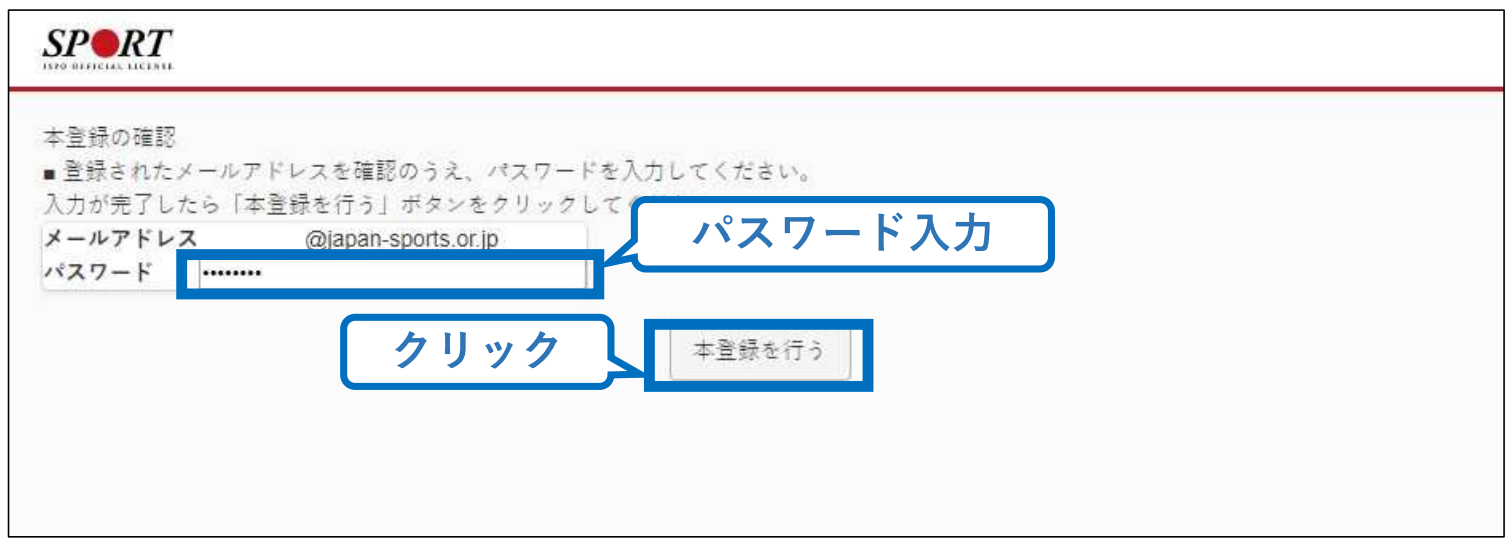

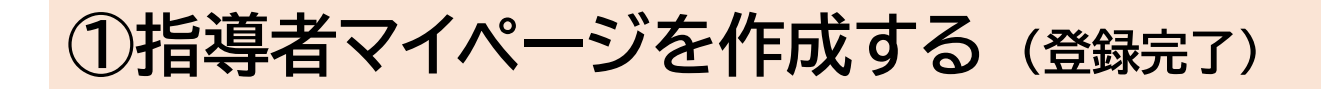

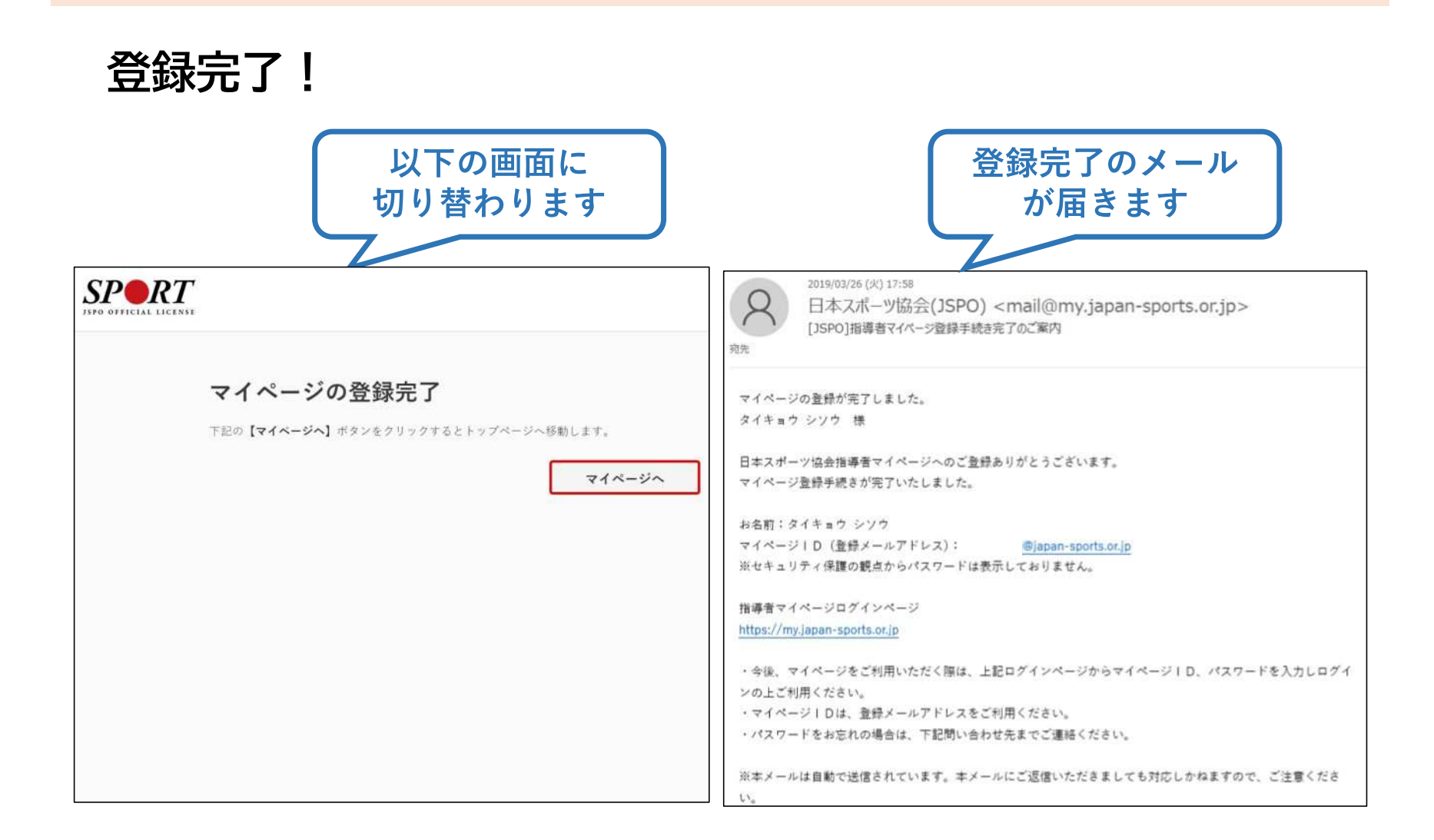